Con la aplicación abierta, selecciona Outlook en la parte superior y luego Preferencias:

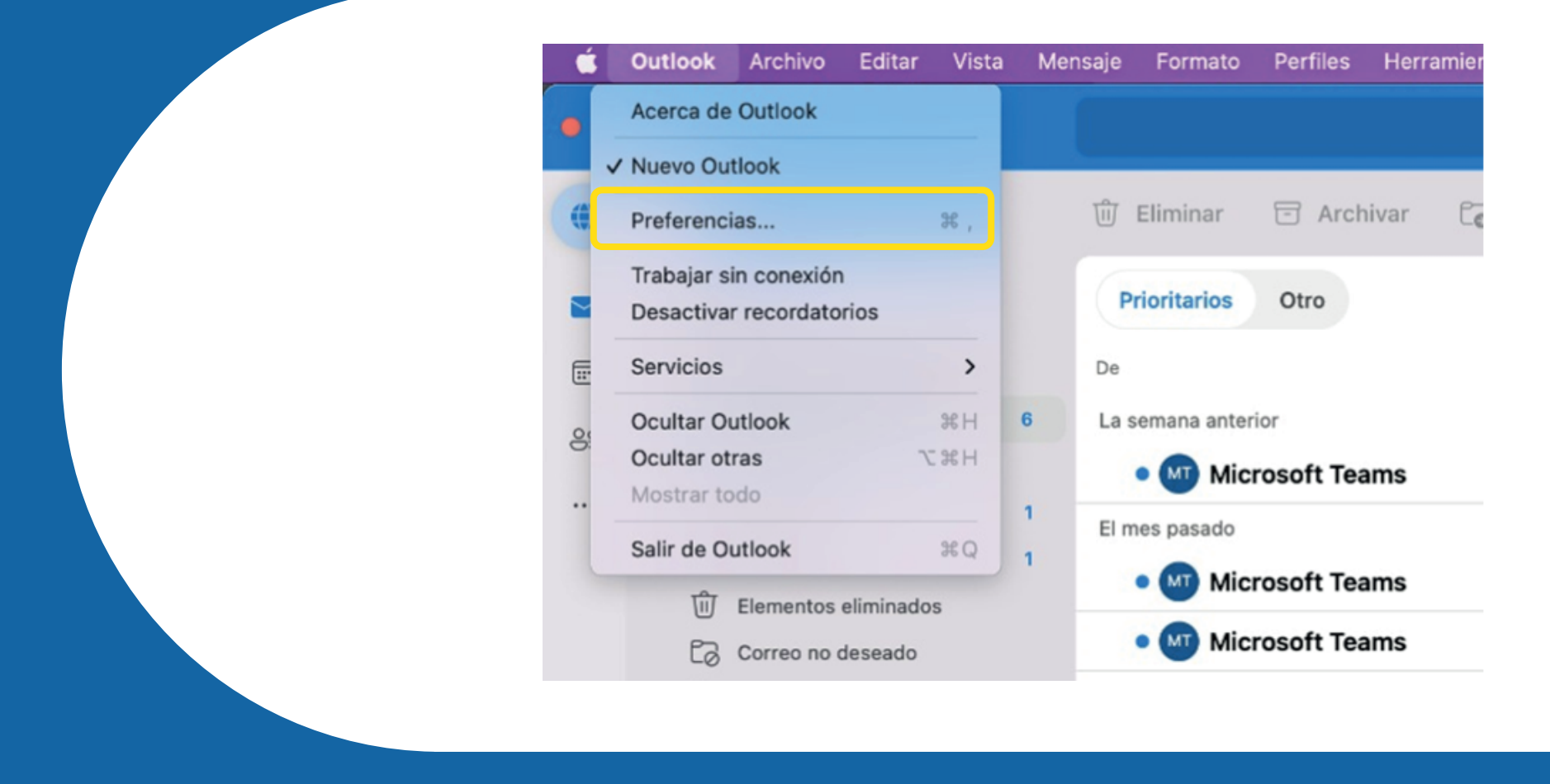

Haz clic sobre "Cuentas"

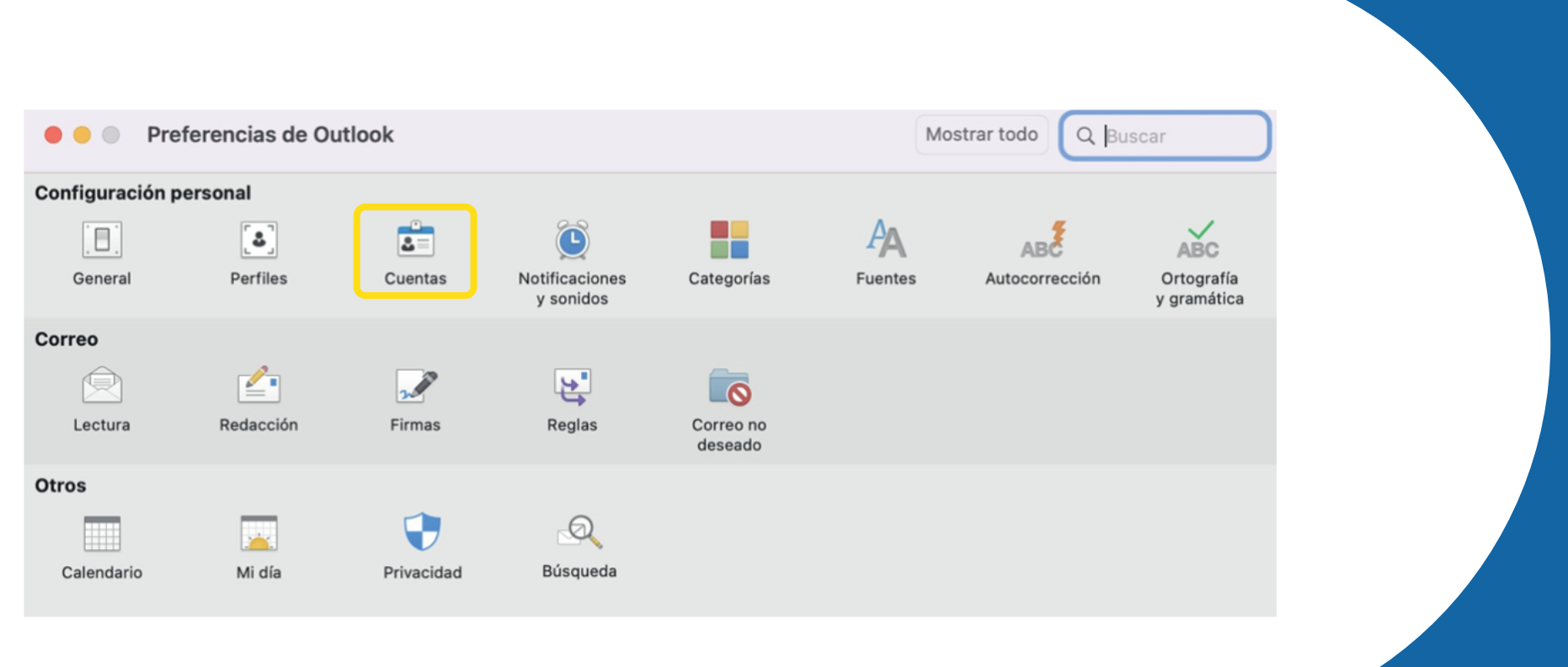

Selecciona la cuenta que deseas quitar y presiona el botón "-" que se encuentra en la parte inferior

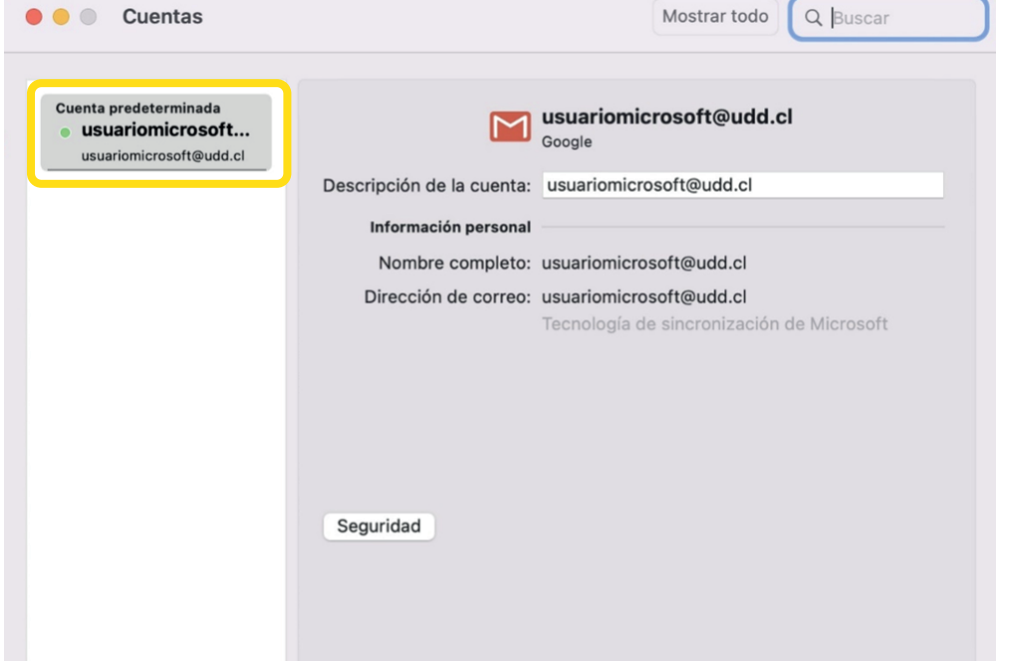

#### Presiona el botón "Cerrar sesión en este dispositivo"

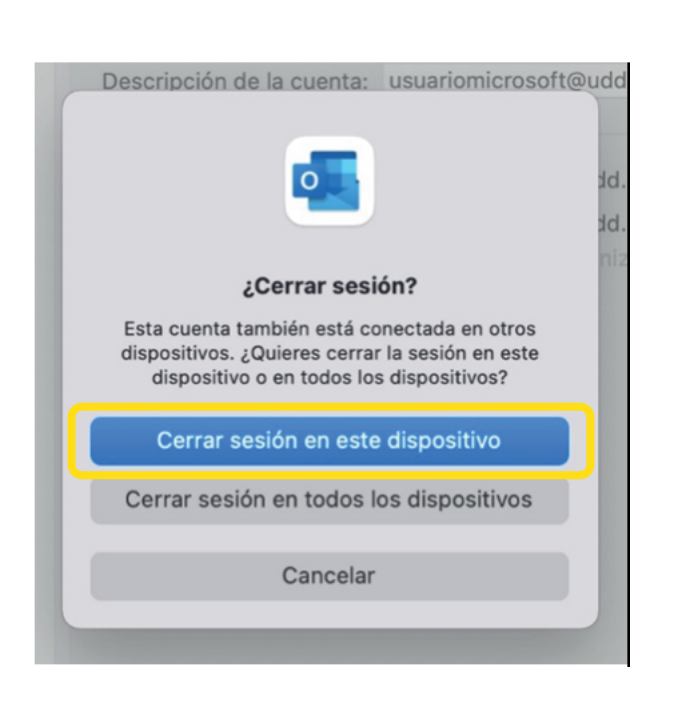

 $+$   $-$ 

 $|\ominus \mathord{\check{\mathord{}}} \cdot|$ 

#### La cuenta quedará eliminada y aparecerá un botón para agregar una nueva cuenta

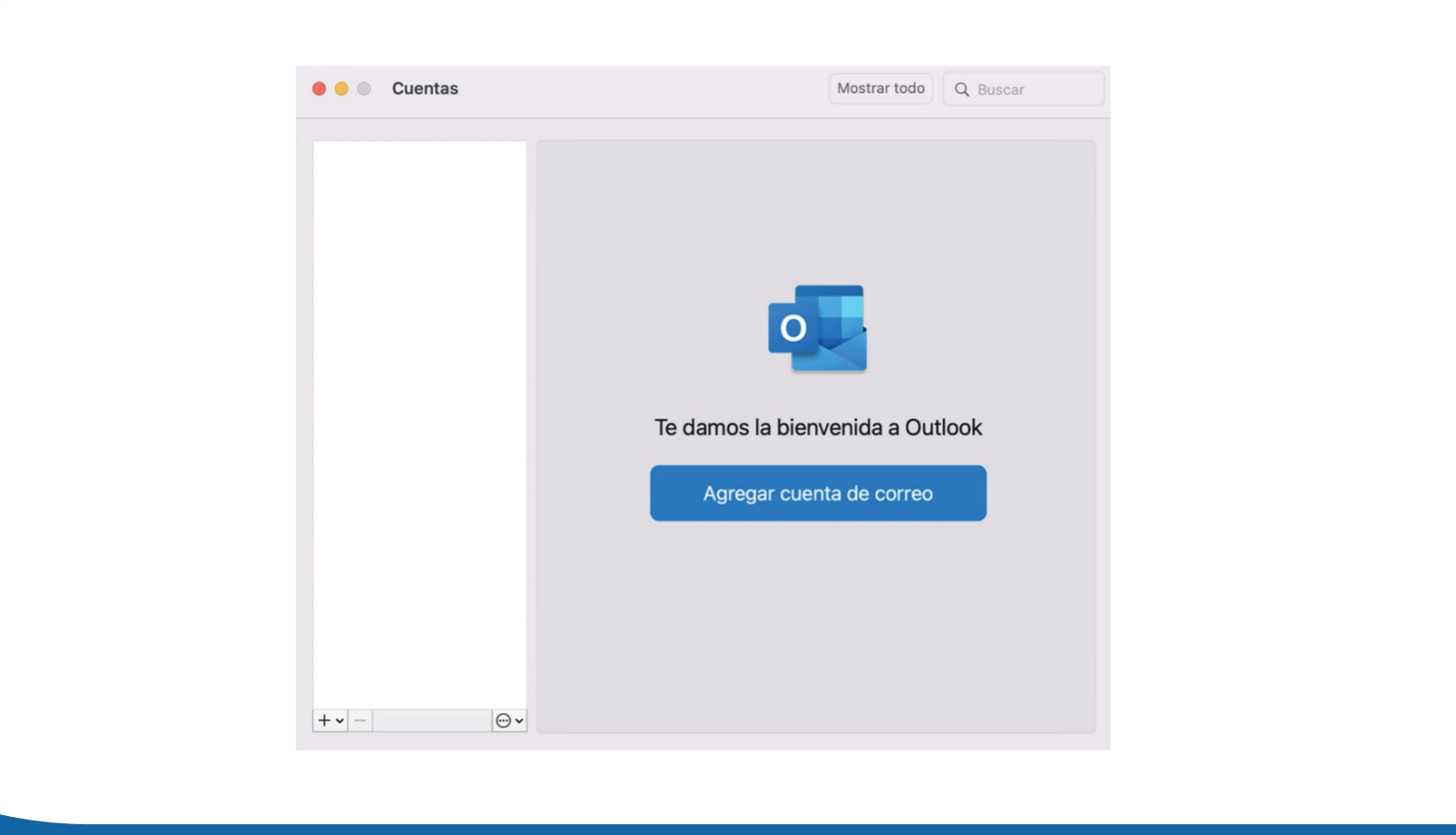

### **Configurar cuenta Microsoft en** Outlook de Escritorio para Mac

#### Ingresa a tu correo UDD en el apartado

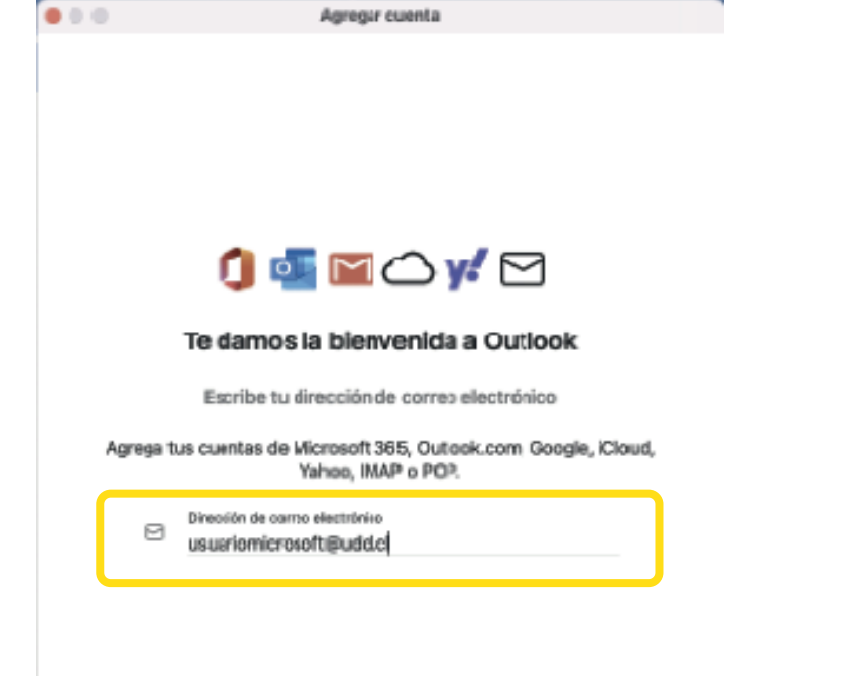

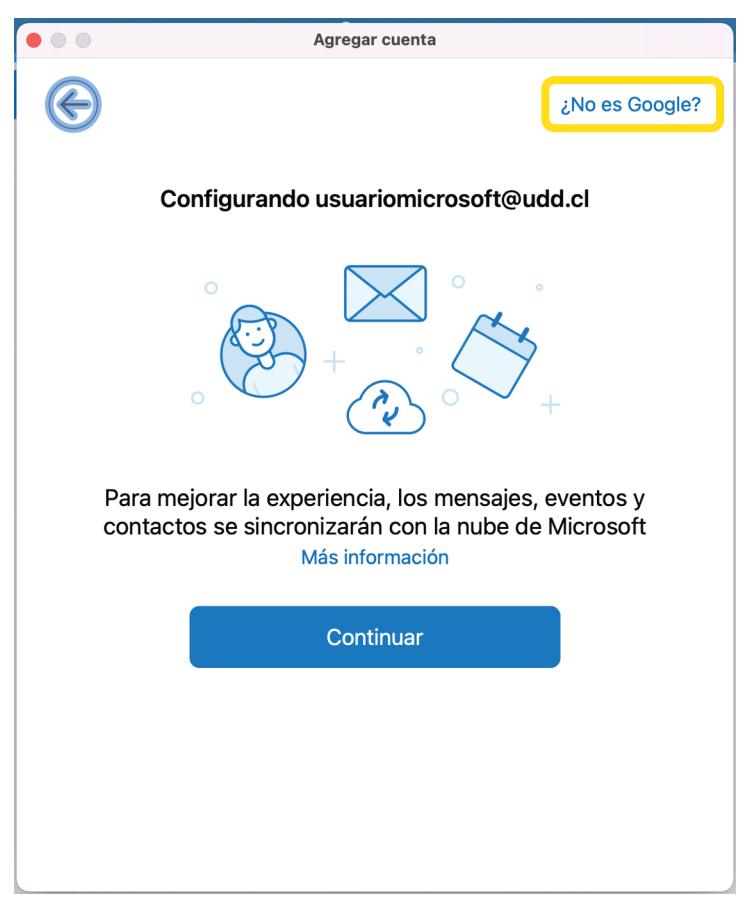

#### Selecciona el proveedor de Microsoft 365

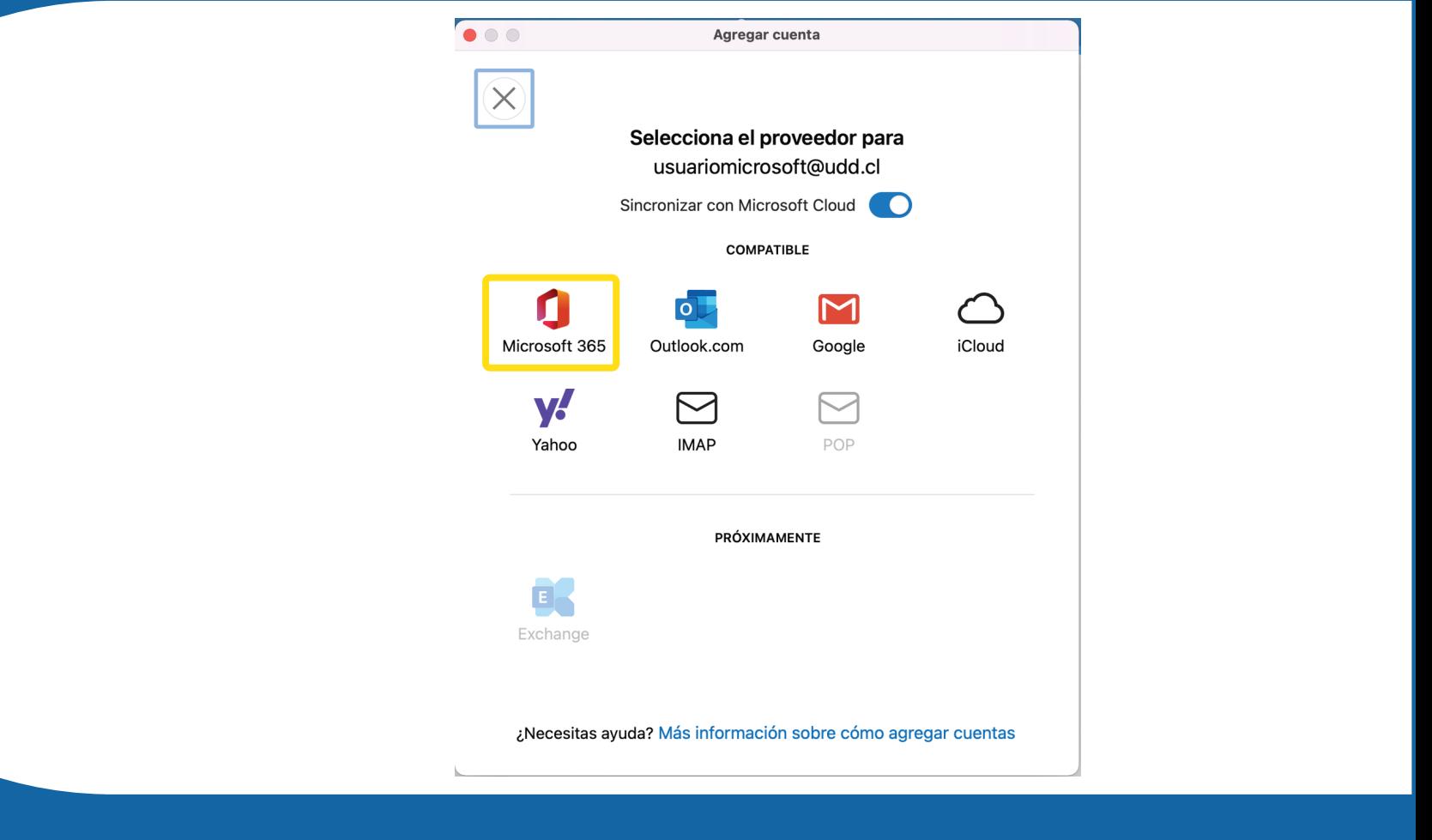

#### Ingresa tu usuario y clave correspondiente

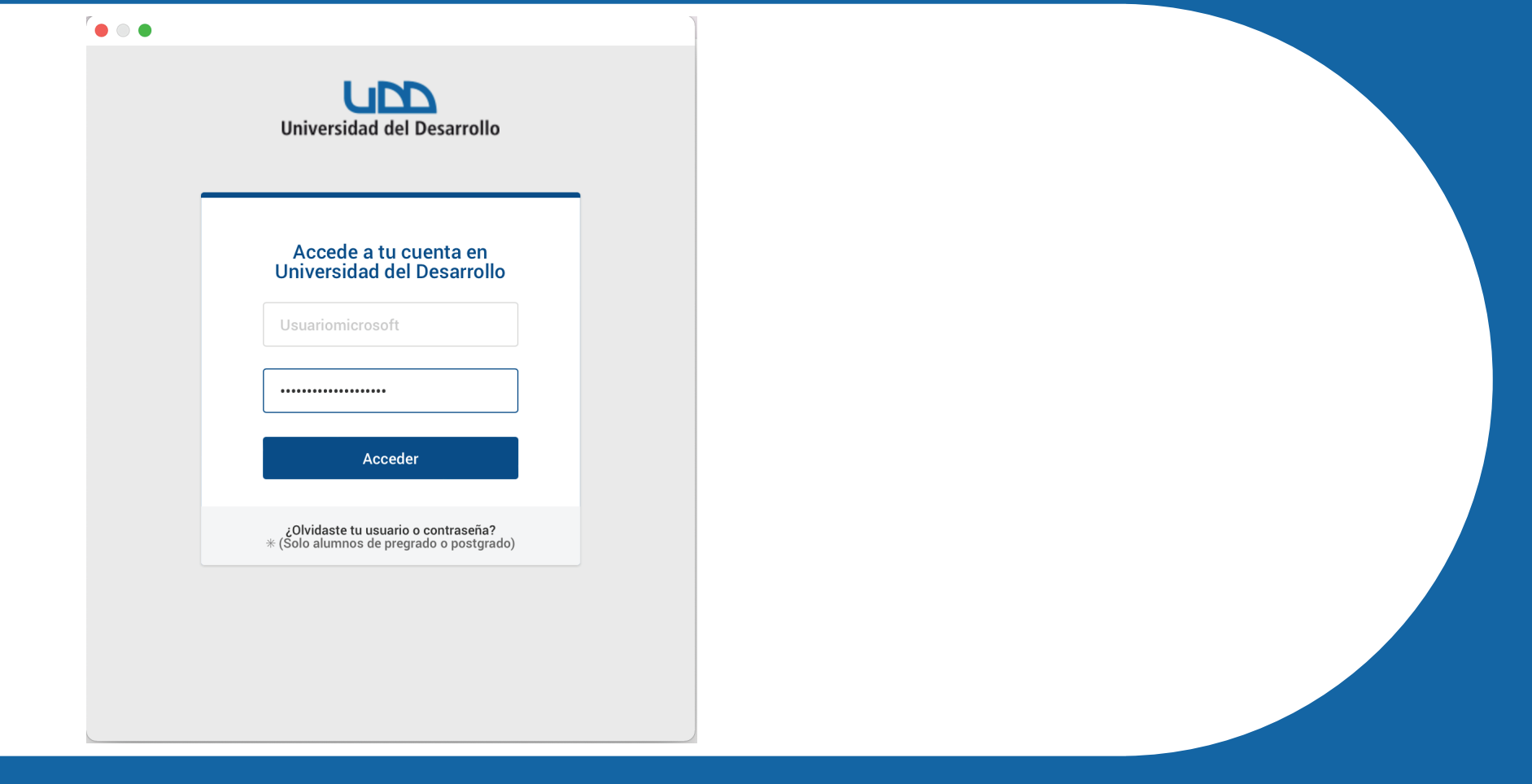

#### Acepta el contrato de servicios de Microsoft y presiona sobre "Listo"

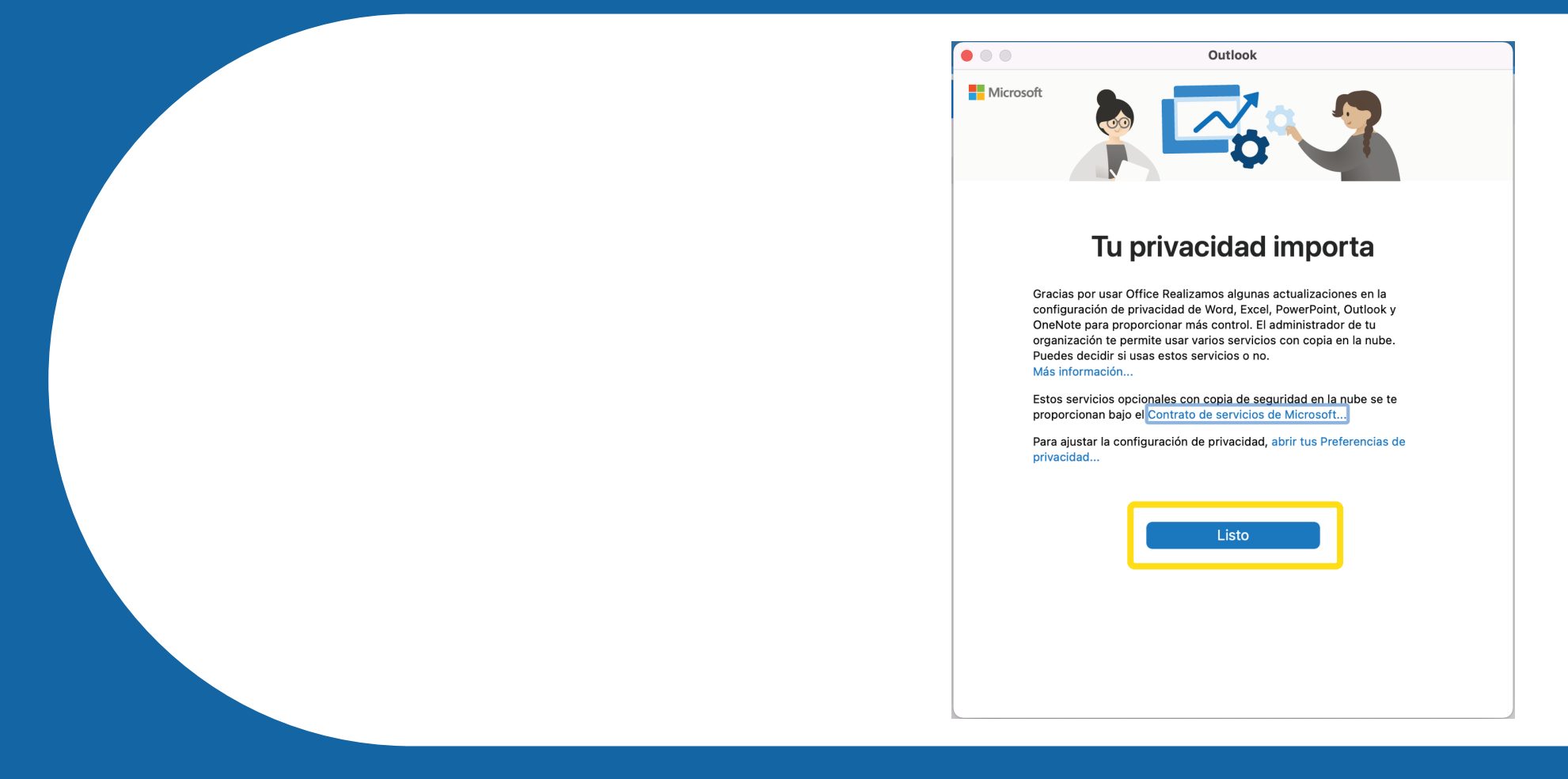

#### Esto indica que la cuenta fue instalada correctamente. Pulsa sobre "Personalizar"

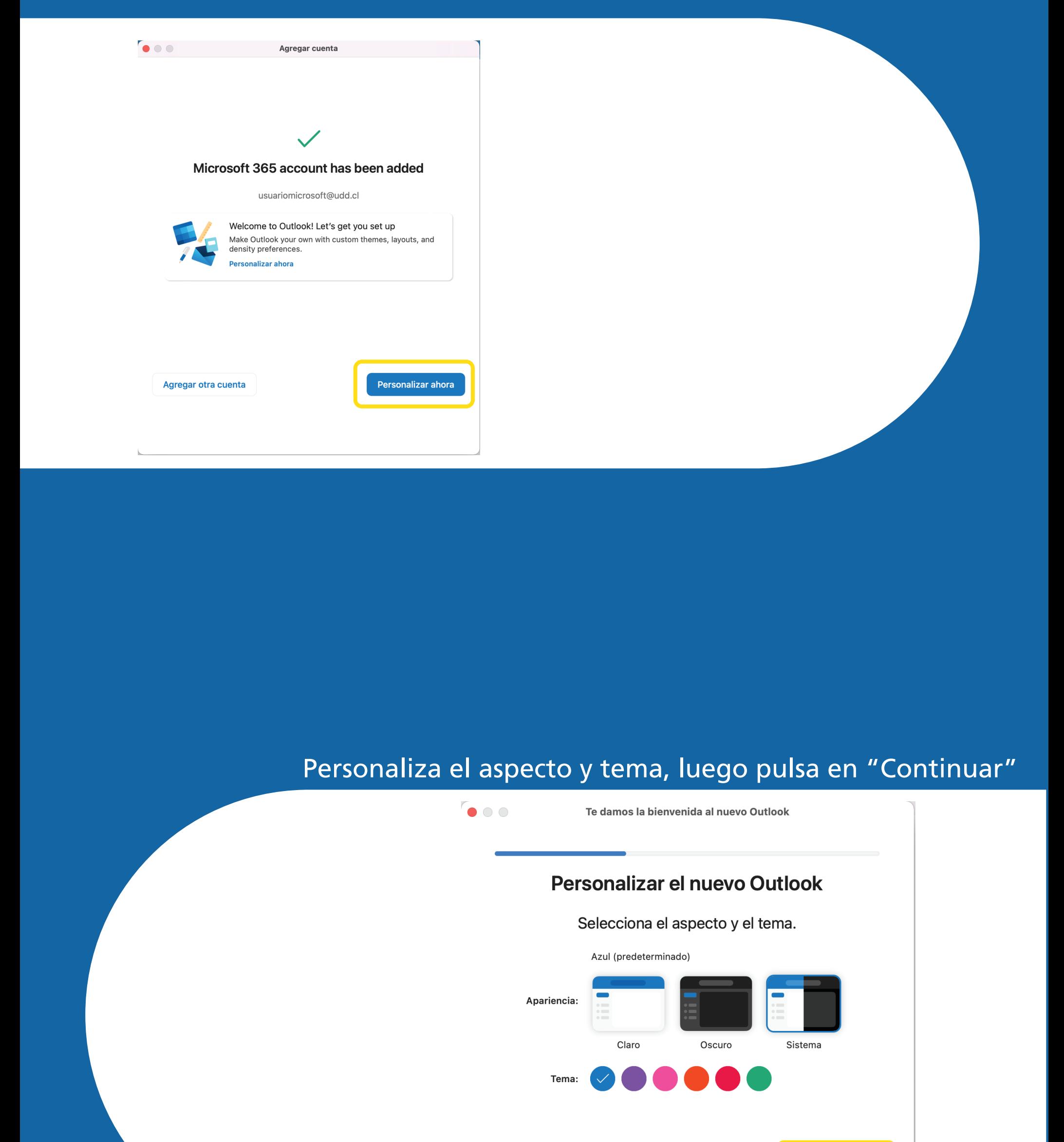

#### Personaliza la densidad y el texto a tu gusto, luego haz clic en "Continuar"

Finalizar más tarde

**Continuar** 

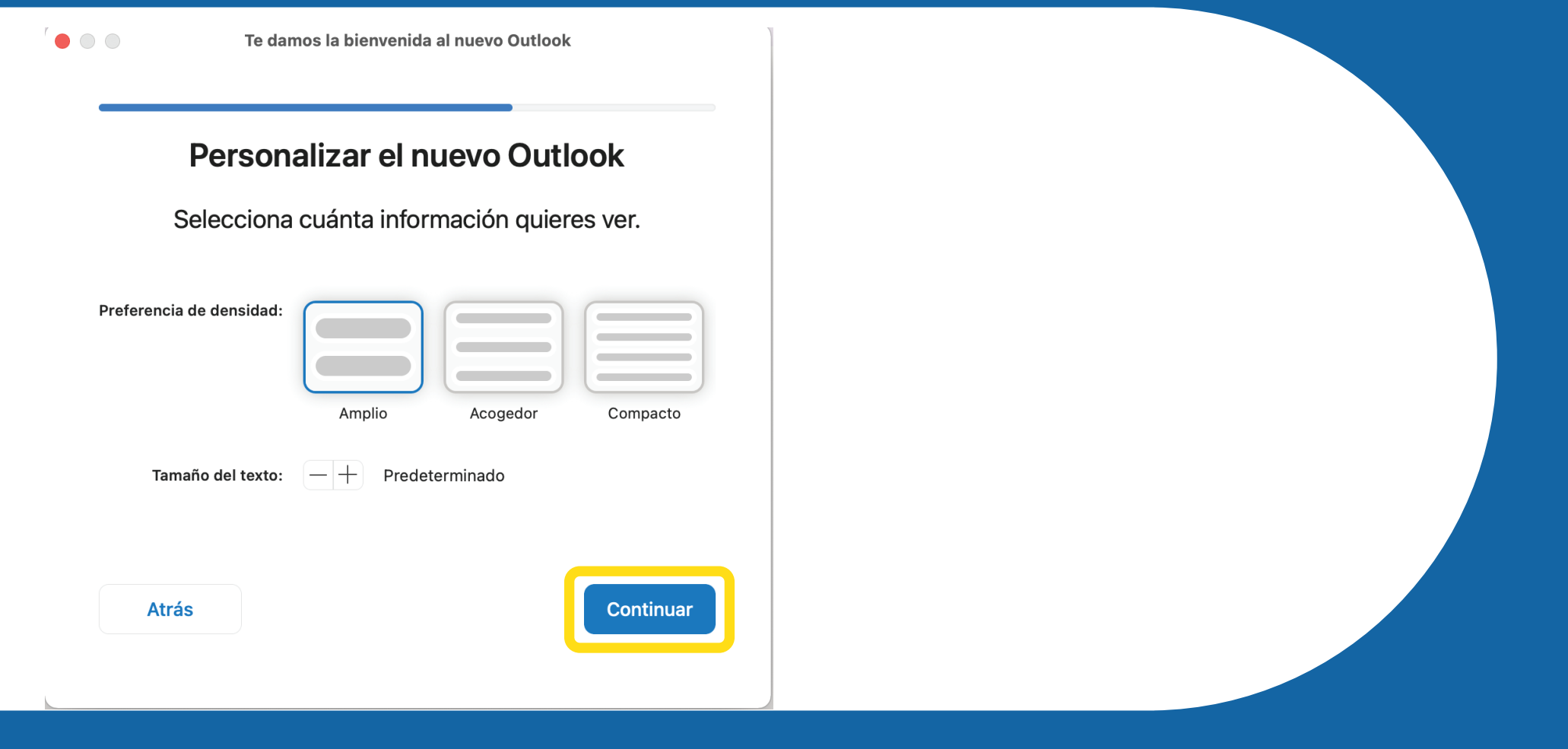

#### Con esto queda habilitada tu cuenta de Outlook

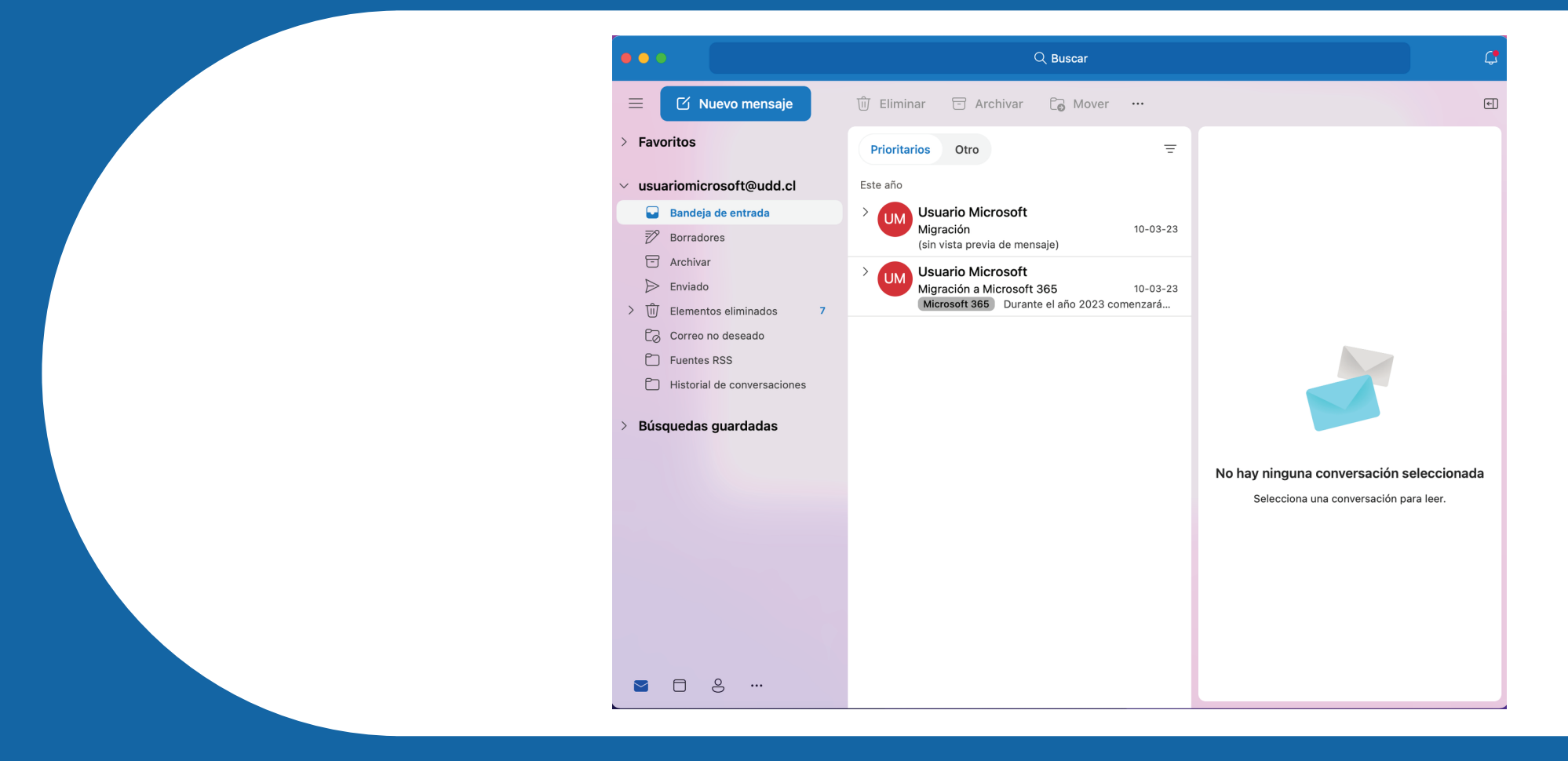

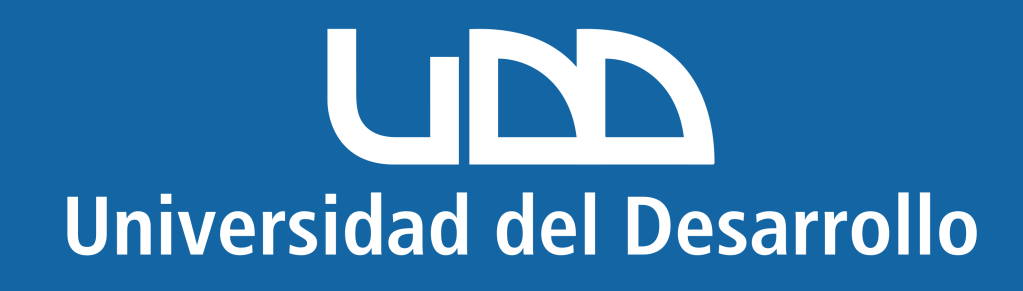

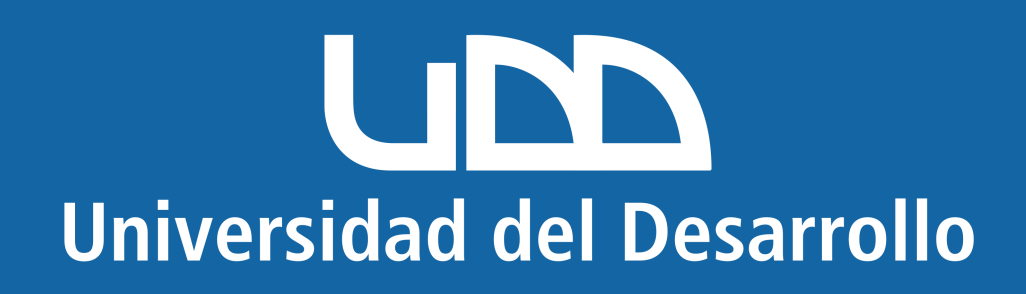

# **Microsoft Mac**

### **En este manual encontrarás:**

1. Eliminar cuenta mal configurada. 2. Configurar cuenta correctamente.

## **Quitar cuenta de Outlook (para cuentas**  mal configuradas)